# Guide de l'utilisateur du scanner

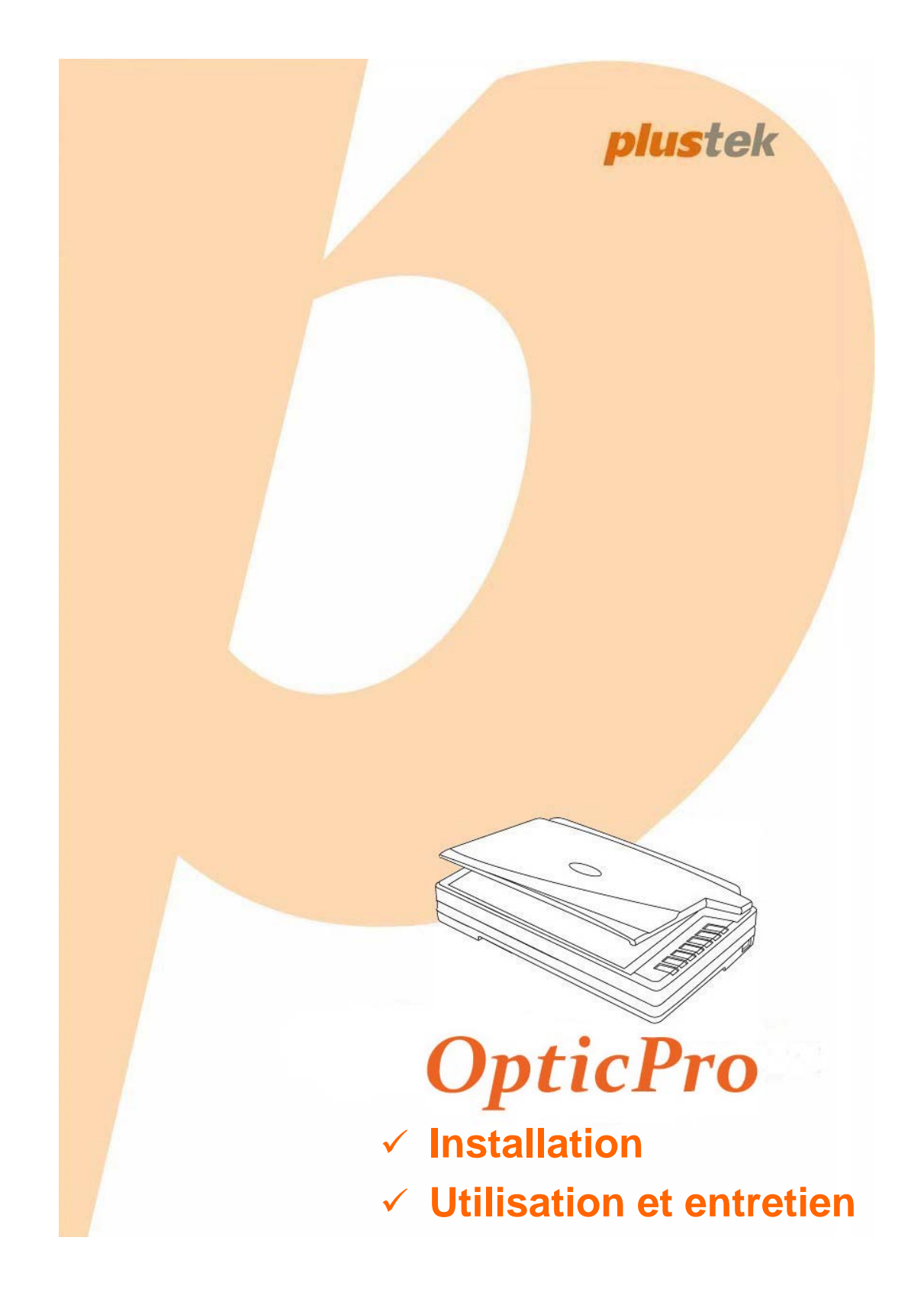

#### **Marques Déposées**

© 2018 Plustek Inc. Tout Droits Réservés. Aucune partie de ce document ne peut être reproduite sans autorisation.

Toutes les marques déposées et noms de marques mentionnés dans ce manuel appartiennent à leur propriétaire respectif.

#### **Responsabilité**

Alors que tous les efforts ont été mis en oeuvre afin d'assurer l'exactitude des informations contenues dans ce manuel, nous n'assumons aucune responsabilité pour toute erreur ou omission, de tout écrit de quelque nature que ce soit figurant dans ce manuel, que ces erreurs soit des omissions ou des écrits résultant de négligence, accidents ou tout autre cause. Le contenu de ce manuel est sujet à modifications sans préavis. Notre compagnie n'assumera aucune responsabilité légal, si les utilisateurs ne suivent pas les instructions d'opération de ce manuel.

#### **Copyright**

Numériser certains documents, par exemple des chèques, des billets de banque, carte d'identités, documents publiques ou gouvernementaux, peut être prohibé par la loi et/ou sujet à des poursuites. Nous vous recommandons d'être responsable et respectueux des lois sur les Copyrights lorsque vous scanner des livres des revues, des journaux et tout autre support.

#### **Information Environnementale**

Pour le recyclage en fin de vie, veuillez contacter votre distributeur ou fournisseur local pour toutes informations concernant le recyclage et la mise au rebut. Ce produit est destiné et produit afin d'achever une amélioration environnementale. Nous nous appliquons pour fabriquer des produits qui répondent aux standards environnementaux globaux. Veuillez consulter votre autorité locale pour les dispositions particulières.

L'emballage de ce produit est recyclable.

Attention : recyclage ( pour CEE seule )

Proteger votre environnement ! Ce produit devra etre trie ou amene au centre de tri ou on collecte ce type de produit.

#### **Captures d'Ecran de ce Guide**

Les captures d'écran dans ce guide ont été réalisées avec Windows 7, si vous utilisez Windows 8 / 10, votre écran sera sensiblement différent mais fonctionnera de la même façon.

### **Table des Matières**

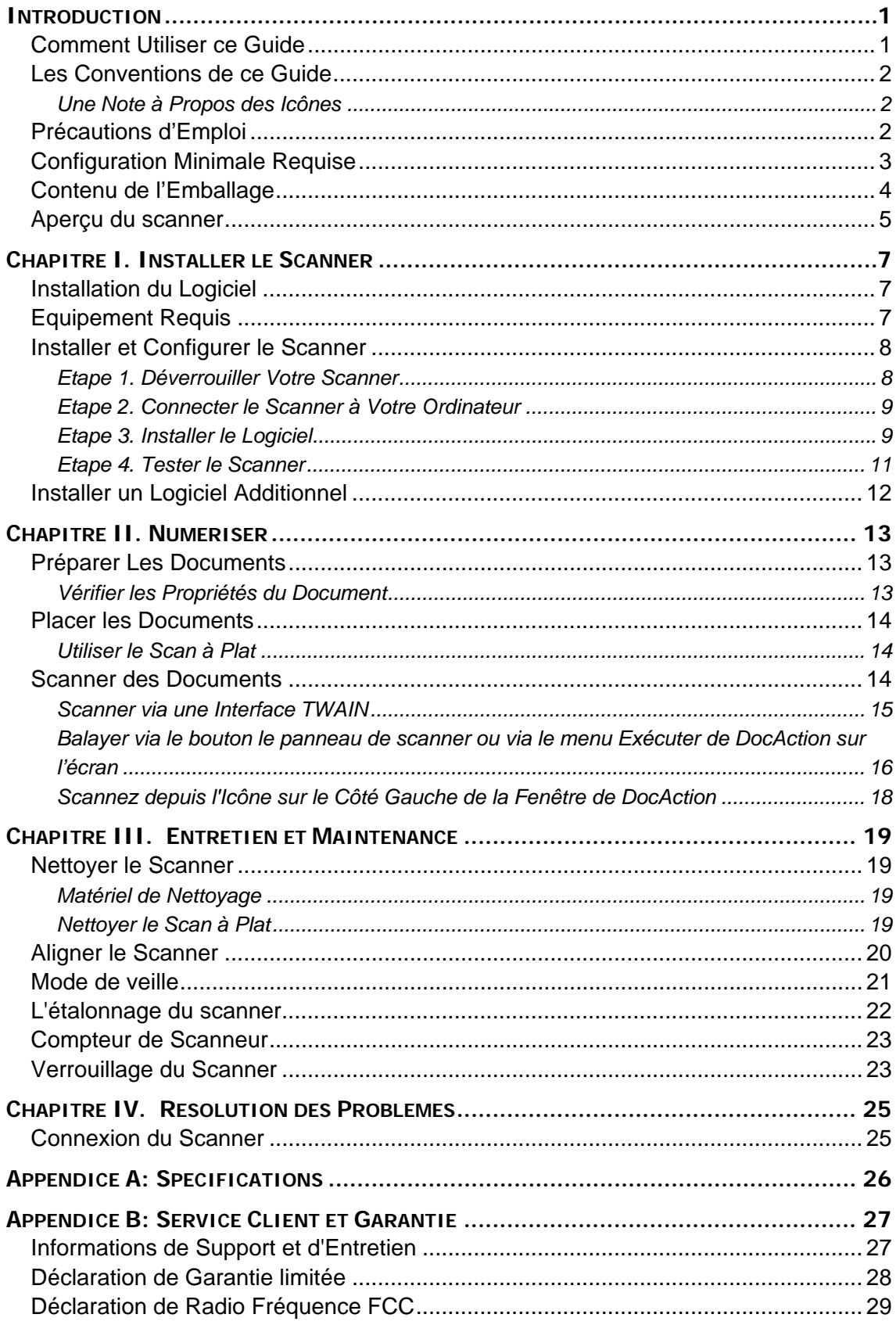

### **INTRODUCTION**

<span id="page-3-0"></span>Merci d'avoir choisi notre société et notre scanner. Notre nouveau scanner va améliorer le professionnalisme de votre utilisation quotidienne de tâches informatisées en vous permettant d'apporter des images et du texte électronique dans votre système informatique.

De même que tous nos produits, notre nouveau scanner est méticuleusement testé et assuré par notre réputation en matière de satisfaction client. Nous espérons que vous continuerez à vous tourner vers nous pour d'autres produits de qualité à mesure que vos besoins et intérêts informatiques augmenteront.

#### **COMMENT UTILISER CE GUIDE**

Ce Guide de l'Utilisateur fournit des instructions et des illustrations sur la manière d'installer et d'utiliser votre scanner. Ce guide assume que l'utilisateur est familier avec Microsoft Windows. Si ce n'est pas le cas, nous suggérons que vous en appreniez plus sur Microsoft Windows en vous référant à votre manuel Microsoft Windows avant d'utiliser votre scanner.

La section introduction de ce manuel décrit le contenu de l'emballage et la configuration minimale requise pour utiliser ce scanner. Avant de commencer à installer votre scanner, vérifiez le contenu de l'emballage afin de vous assurer que toutes les pièces sont présentes. Si une pièce venait à manquer ou être endommagé, veuillez contacter le vendeur de votre lieu d'achat ou notre service client directement.

Chapitre I décrit comment installer le logiciel du scanner et comment connecter le scanner à votre ordinateur. Note: Le scanner se connecte à votre ordinateur via le port USB (Universal Serial Bus). Si votre ordinateur ne supporte pas l'USB, vous devrez acquérir une carte à interface USB afin d'ajouter des capacités USB à votre ordinateur, ou bien acheter et installer des connecteurs USB si votre carte mère supporte cette fonction. Ce guide assume que votre ordinateur est équipé en USB et qu'un port USB est disponible.

Chapitre II décrit comment utiliser votre scanner.

Chapitre III décrit comment maintenir et nettoyer votre scanner.

Chapitre IV contient des informations de support technique qui peuvent vous aider à résoudre de simples problèmes.

Appendice A contient les spécifications de votre scanner.

Appendice B contient notre service client, la charte de garantie limitée et la charte FCC concernant ce produit.

### <span id="page-4-0"></span>**LES CONVENTIONS DE CE GUIDE**

**Gras** —Représente les commandes ou contenus sur votre écran d'ordinateur. MAJUSCULES —Note importante ou premier emploi d'un terme dans un chapitre. *Italique* —Représente des boutons de votre scanner OU des notes importantes.

#### **Une Note à Propos des Icônes**

Ce guide utilise les icônes suivantes afin d'attirer votre attention sur des informations particulière.

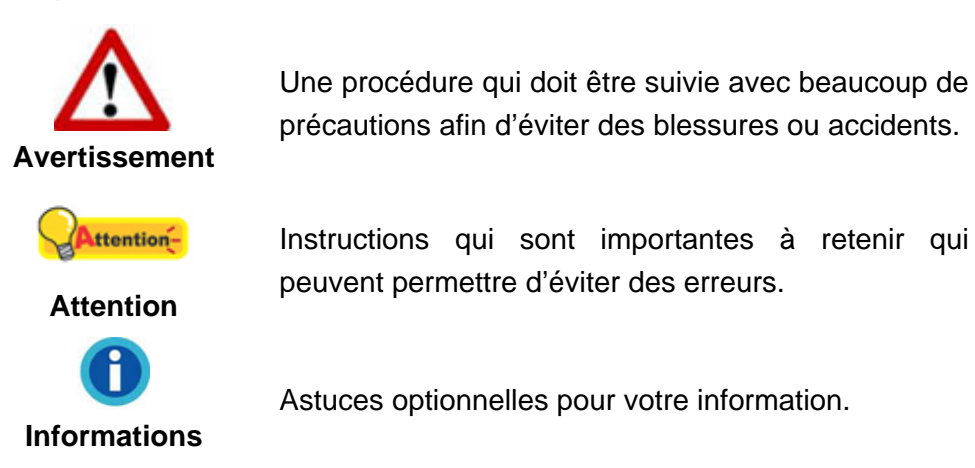

### **PRECAUTIONS D'EMPLOI**

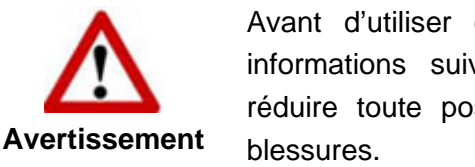

Avant d'utiliser cet appareil, veuillez lire les informations suivantes afin d'éliminer ou de réduire toute possibilité de dommages ou de

- 1. Utilisation, le produit est pour l'usage d'intérieur dans des endroits secs. De la condensation peut se produire à l'intérieur de l'appareil et entraîner des dysfonctionnements dans ces conditions:
	- **In lorsque cet appareil est directement déplacé d'une pièce froide vers une** chaude;
	- après le réchauffement d'une pièce froide;
	- $\blacksquare$  lorsque cet appareil est placé dans une pièce humide.

Afin d'éviter toute condensation, nous vous recommandons de suivre la procédure suivante:

- i. Enfermer cet appareil dans un sac plastique pour qu'il s'adapte aux conditions de la pièce.
- ii. Attendez 1-2 heures avant d'enlever l'appareil du sac.
- <span id="page-5-0"></span>2. Utilisez le transformateur, câble secteur et câble USB fournis avec le scanner. L'utilisation d'un autre transformateur ou d'autres câbles peut entraîner un dysfonctionnement.
- 3. Gardez l'espace dégagé autour du transformateur et des câbles au cas ou vous devriez rapidement débrancher le transformateur durant une urgence.
- 4. Des fils endommagés peuvent créer des incendies ou des chocs électriques. Gardez le fil secteur droit et sans entortillements, plis ou coudes.
- 5. Débranchez cet appareil si vous ne vous en servez pas pendant un certain temps, tel que, pendant une nuit ou un long week-end, afin d'éviter les risques d'incendies.
- 6. N'essayez pas de démonter le scanner. Il y a un danger de choc électrique et le démonter annulerait votre garantie.
- 7. Assurez-vous de ne pas heurter ou cogner la vitre du scanner car elle est fragile et pourrait se briser.
- 8. Ne pas exposer le scanner à de fortes vibrations. Cela pourrait endommager les composants internes.

### **CONFIGURATION MINIMALE REQUISE[1](#page-5-1)**

- Intel Core i5 processor ou supérieur
- 4 GB RAM ou supérieur (pour une numérisation maxi A3 @1600 dpi, allocation de 20 Go de mémoire virtuelle minimum.)
- Un port USB 2.0

 $\overline{a}$ 

- Lecteur DVD-ROM
- 800 MB d'espace disque libre
- Carte Vidéo supportant la couleur 16-bit ou plus
- Système d'Exploitation: Windows 7 / 8 / 10

<span id="page-5-1"></span><sup>&</sup>lt;sup>1</sup> Une configuration plus importante peut être requise lorsque vous numérisez ou éditez une grosse quantité de données d'image. La configuration ici ne sert que d'indicateur, car de manière générale, meilleur est l'ordinateur (carte mère, processeur, disque dur, mémoire, carte vidéo), meilleurs sont les résultats.

<span id="page-6-0"></span>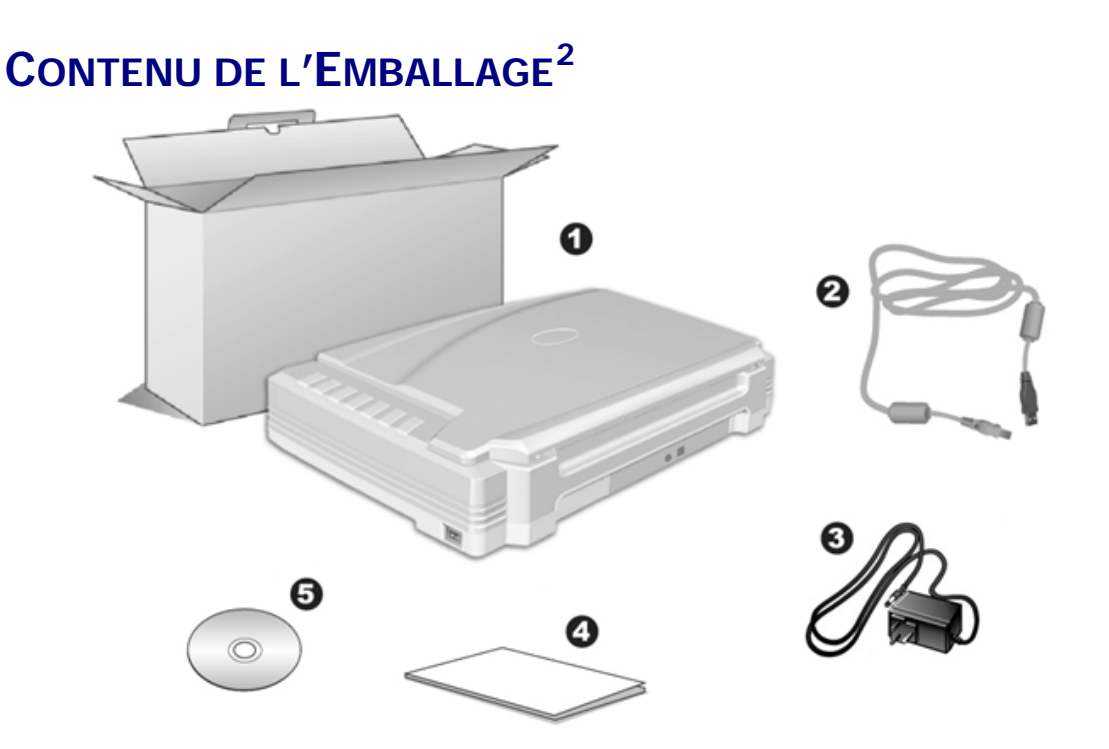

- 1. Scanner<sup>[3](#page-6-2)</sup>
- 2. Câble USB
- 3. Transformateur
- 4. Guide rapide
- 5. DVD-ROM d'Installation

<span id="page-6-1"></span>en en conservez la boîte et les matériaux d'emballage au cas ou vous devriez transporter ce en la conservez la boîte et les matériaux d'emballage au cas ou vous devriez transporter ce scanner ultérieurement.<br><sup>3</sup> Les illustrations du scanner dans ce manuel peuvent sembler différentes de l'actuel scanner

<span id="page-6-2"></span>lui-même.

### <span id="page-7-0"></span>**APERÇU DU SCANNER**

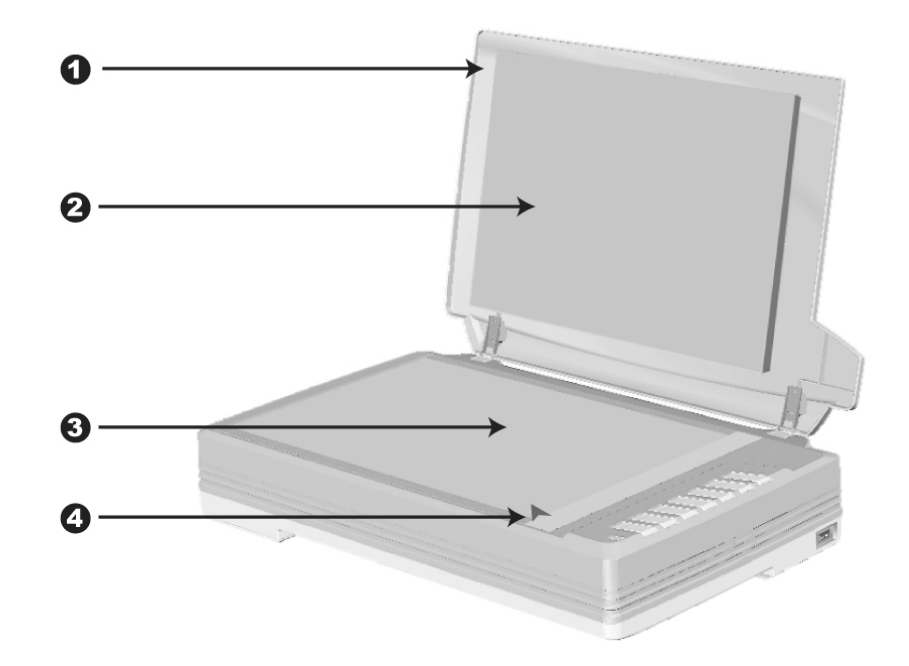

- 1. COUVRE DOCUMENT— Aide à conserver le papier en place et protège la vitre du scanner.
- 2. TAPIS DE DOCUMENT—Maintenir le papier en place et augmenter la qualité de l'image.
- 3. VITRE DU SCANNER— Lieu où vous placez vos documents pour un scan à plat.
- 4. MARQUEUR DE REFERENCE— Alignez votre papier à ce marqueur de référence dans le cas d'un scan à plat.

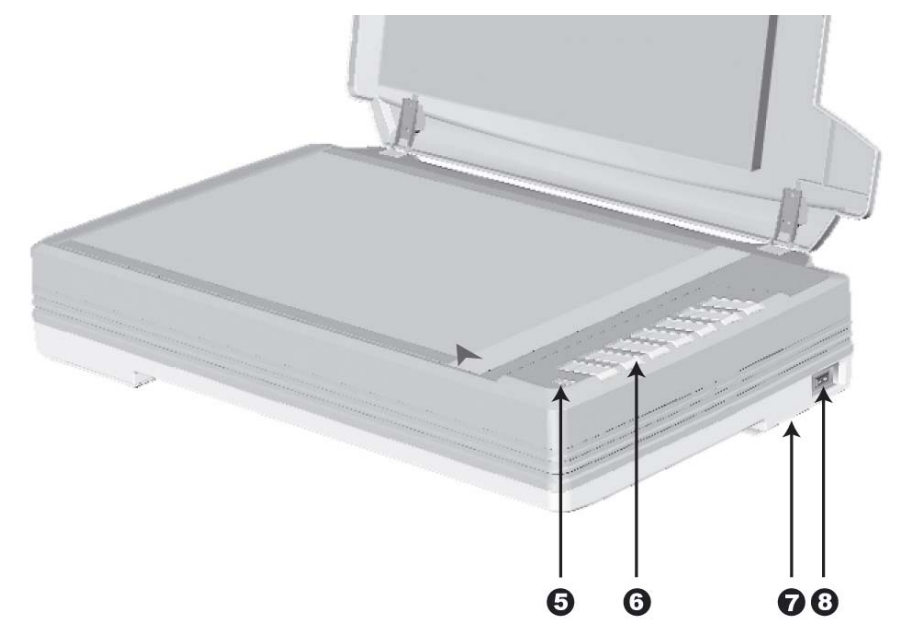

5. DEL DE MISE SOUS TENSION— Indique le statut du scanner.

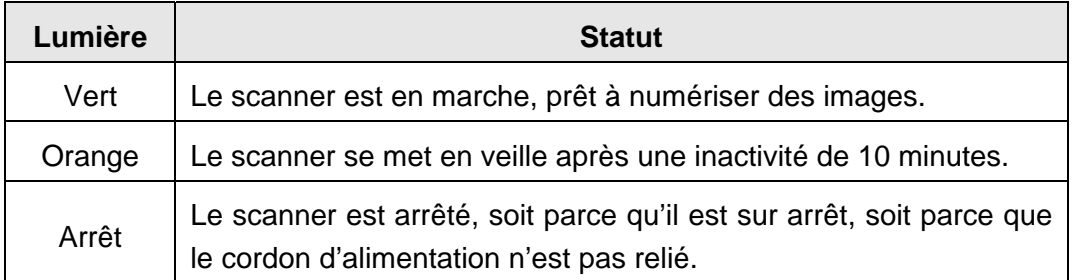

- 6. BOUTONS DU SCANNER— Pressez un bouton pour effectuer une action de numérisation prédéfinie.
- 7. VERROUILLAGE SCANNER (situé sous le scanner)— Maintien la tête du scanner en place lors d'un transport.
- 8. BOUTON DE MISE SOUS TENSION— Utilisez-le pour mettre le scanner sur ON or OFF.

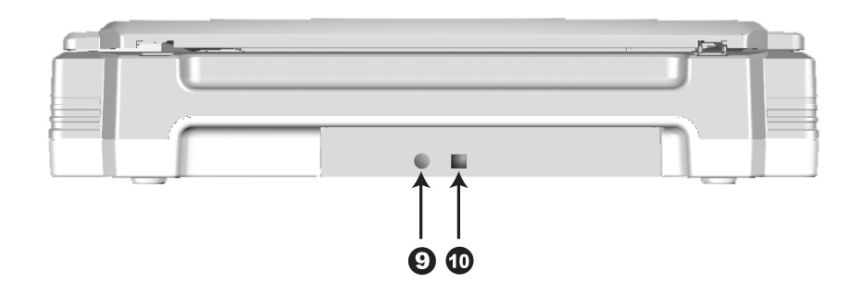

- 9. RECEPTEUR DE COURANT— Connexion du scanner à un transformateur standard comme celui fourni.
- 10. PORT USB— Connecte le scanner à un port USB de votre ordinateur avec le câble USB fourni.

# <span id="page-9-0"></span>**CHAPITRE I. INSTALLER LE SCANNER**

Avant d'installer votre scanner, veuillez vérifier que vous avez tous les composants. Une liste du contenu de l'emballage est fournie dans la section « Contenu de l'Emballage » de ce manuel.

#### **INSTALLATION DU LOGICIFL**

Votre scanner est fourni avec le logiciel OCR (ABBYY FineReader Sprint), le pilote du scanner et le logiciel de gestion de tâches (Plustek DocAction). Tous ces logiciels utilisent approximativement 400 Mo d'espace disque après leur installation sur votre ordinateur. Pour vous assurer un espace suffisant pour l'installation, ainsi que pour numériser et sauvegarder des images, un minimum de 1Go d'espace disque libre est recommandé.

Le scanner USB ne peut fonctionner que sous Microsoft Windows 7 / 8 / 10.

#### **EQUIPEMENT REQUIS**

Ce scanner se connecte à votre ordinateur via l'USB qui supporte le PLUG AND PLAY à chaud. Pour déterminer si votre ordinateur est compatible USB, vous devez vérifier l'arrière de votre PC pour identifier un port USB qui ressemble à l'image ci dessous. Si vous avez des problèmes pour identifier le port USB sur votre ordinateur, veuillez vous référer au manuel fourni avec votre ordinateur.

Après examen, vous devriez trouver un ou deux ports USB rectangulaires, qui apparaissent habituellement comme sur l'image ci dessous.

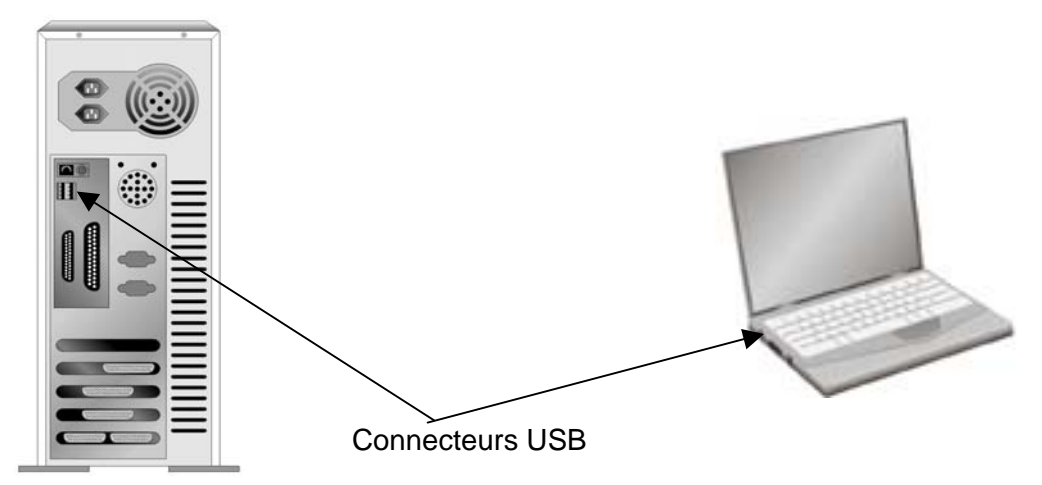

Si vous ne trouvez pas de tels ports USB sur votre ordinateur, vous devez alors vous procurer une carte d'interface USB certifiée pour ajouter des capacités USB à votre ordinateur.

### <span id="page-10-0"></span>**INSTALLER ET CONFIGURER LE SCANNER**

Veuillez suivre les indications pas à pas décrites ci-dessous pour installer le scanner.

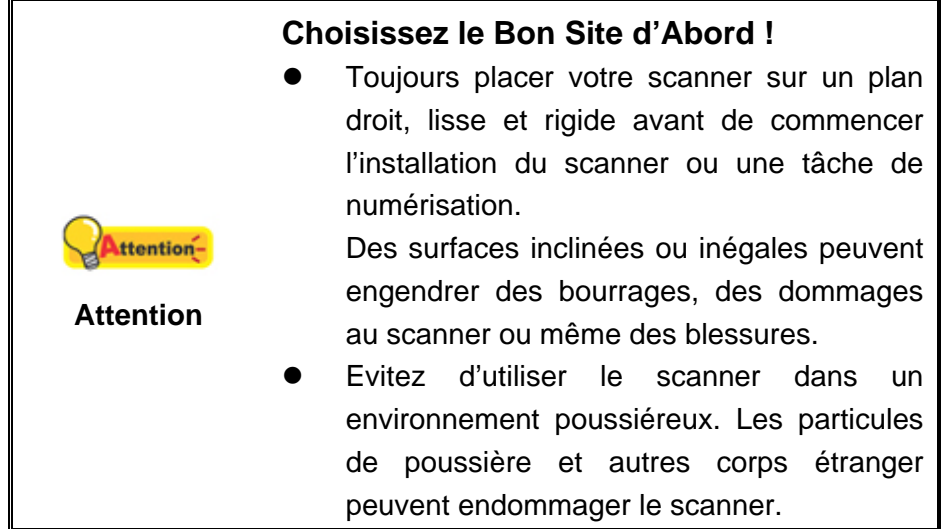

#### **Etape 1. Déverrouiller Votre Scanner**

Ce scanner est fabriqué avec un mécanisme de verrouillage afin de maintenir la tête du scanner durant le transport. Avant de connecter votre scanner à votre ordinateur, assurez-vous d'avoir déverrouillé le scanner.

Pour dévérouiller le scanner, faites glisser le pion de vérouillage se trouvant en dessous du scanner. Reportez-vous à la section « [Verrouillage du Scanner](#page-25-0) » de ce guide pour plus de détails.

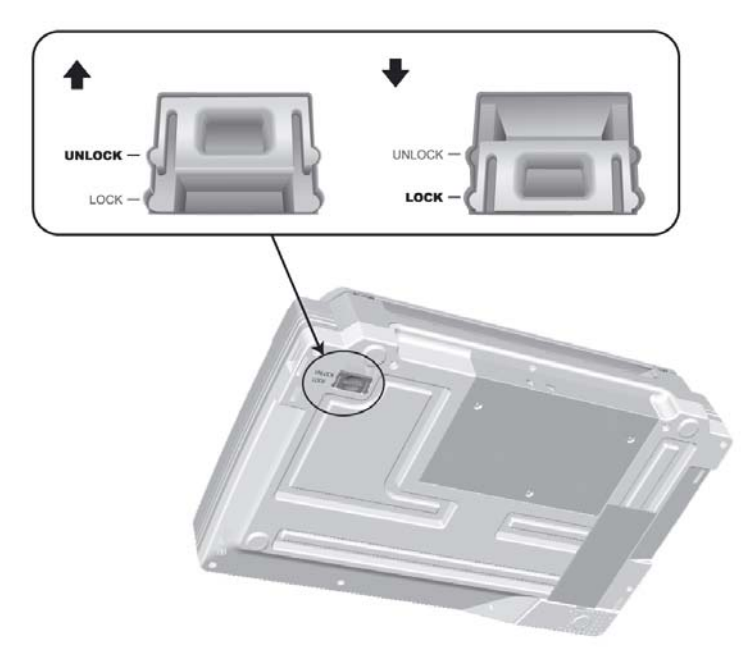

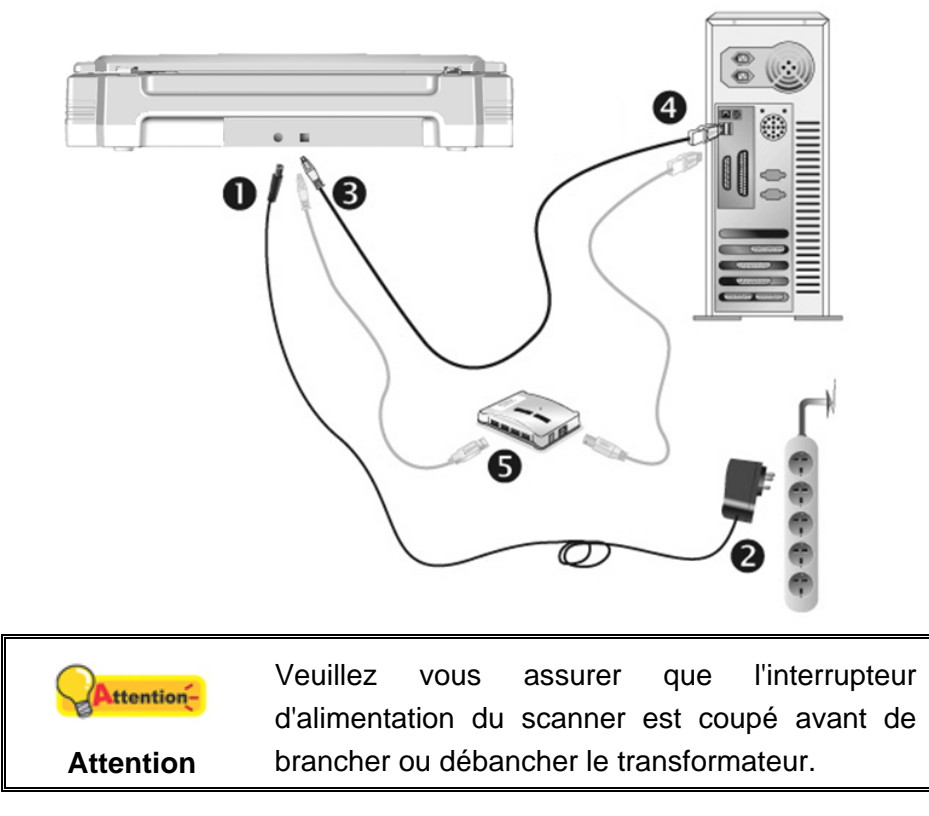

#### <span id="page-11-0"></span>**Etape 2. Connecter le Scanner à Votre Ordinateur**

- 1. Branchez le transformateur au connecteur d'alimentation du scanner.
- 2. Branchez l'autre côté du câble dans une prise de courant standard.
- 3. Branchez la partie carrée du câble USB dans le port USB à l'arrière du scanner.
- 4. Branchez la partie rectangulaire du câble USB à un port disponible sur votre ordinateur.
- 5. Si vous pensez connecter votre scanner à un hub  $\mathrm{USB}^4$  $\mathrm{USB}^4$ , assurez-vous que ce hub USB est connecté à un port de votre ordinateur. Ensuite, connectez le scanner au hub USB.

#### **Etape 3. Installer le Logiciel**

- 1. Mettez sous tension le scanner à l'aide du bouton sur le coté.
- 2. Si les composants USB de votre ordinateur fonctionnent correctement, ils détecteront automatiquement le scanner lançant ainsi le « Assistant d'installation d'un périphérique » ou le « Ajout de nouveau matériel ».

<span id="page-11-1"></span>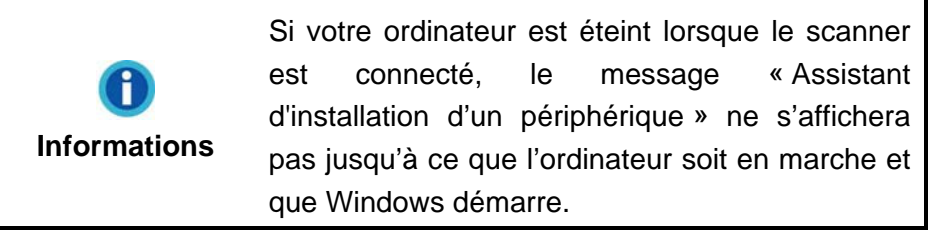

 $\overline{a}$ <sup>4</sup> Le hub USB n'est pas inclus avec le scanner.

#### 3. Pour Windows 7:

#### Quand le DVD-ROM d' installation est pour plusieurs modèles de scanner

- a. Insérez le DVD d'installation dans votre lecteur de DVD-ROM. Cliquez **Exécuter install.exe** dans la fenêtre **Exécution automatique**.
- b. Cliquez sur le bouton **Oui** si le dialogue de **Contrôle de compte d'utilisateur** s'affiche. Suivre les instructions du message d'installation affiché.
- c. Dans la fenêtre du **Gestionnaire de périphériques**, cliquez-droit sur le scanner sous la rubrique **Autres périphériques** et sélectionnez **Mettre à jour le pilote logiciel** depuis le menu déroulant. Cliquez sur **Rechercher un pilote sur mon ordinateur** dans la fenêtre qui apparait, et cliquez sur le bouton **Parcourir**.
- d. Dans la fenêtre **Rechercher un dossier**, sélectionnez le dossier ou votre lecteur de DVD-ROM contenant le pilote du scanner et cliquez sur le bouton **OK** pour revenir à l'écran précédent. Cliquez sur le bouton **Suivant** et cliquez sur **Installer ce pilote quand même** si la fenêtre de **Sécurité de Windows** apparaît. Ensuite, veuillez passer à l'etape 5.

#### Quand le DVD-ROM d'Installation est pour un modèle de scanner

- a. Insérez le DVD d'installation dans votre lecteur de DVD-ROM. Cliquez **Exécuter install.exe** dans la fenêtre **Exécution automatique**.
- b. Cliquez sur le bouton **Oui** si le dialogue de **Contrôle de compte d'utilisateur** s'affiche. Ensuite, veuillez passer à l'etape 5.
- 4. Pour Windows 8 & Windows 10:
	- a. Insérez le DVD d'installation dans votre lecteur de DVD-ROM. Cliquez sur la notification qui s'affiche, cliquez ensuite sur **Exécuter install.exe** dans la fenêtre contextuelle. Si vous manquez la notification, veuillez éjecter puis réinsérer le DVD-ROM Configuration/Application.
	- b. Cliquez sur le bouton **Oui** si le dialogue de **Contrôle de compte d'utilisateur** s'affiche. Ensuite, veuillez passer à l'etape 5.
- 5. Suivant les indications à l'écran pour installer les logiciels dont votre scanner a besoin. Si la fenêtre de l'assistant s'affiche, cliquez sur **Suivant**, et cliquez **Installer ce pilote quand même** de ce logiciel de toute façon' dans la fenêtre de ce logiciel de toute façon' dans la fenêtre de **Sécurité de Windows**, puis cliquez sur **Terminer** dans la fenêtre de l'assistant.
- 6. Après avoir installé le logiciel, fermez toutes les applications ouvertes et cliquez sur **Terminer** pour redémarrer votre ordinateur.

<span id="page-13-0"></span>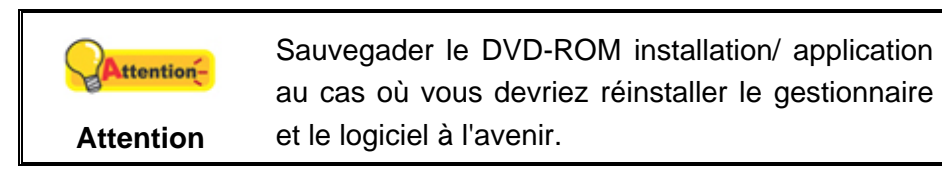

#### **Etape 4. Tester le Scanner**

La procédure de test décrite ci-dessous permet de vérifier que le scanner fonctionne correctement avec votre ordinateur et les logiciels d'accompagnement. Avant de tester votre scanner, vérifier que toutes vos connexions sont sûres.

#### **Pour tester le scan à plat:**

1. Ouvrez le couvre document du scanner. Placez un document face vers le bas sur la vitre du scanner, et alignez son coin supérieur gauche avec la flèche du point de référence.

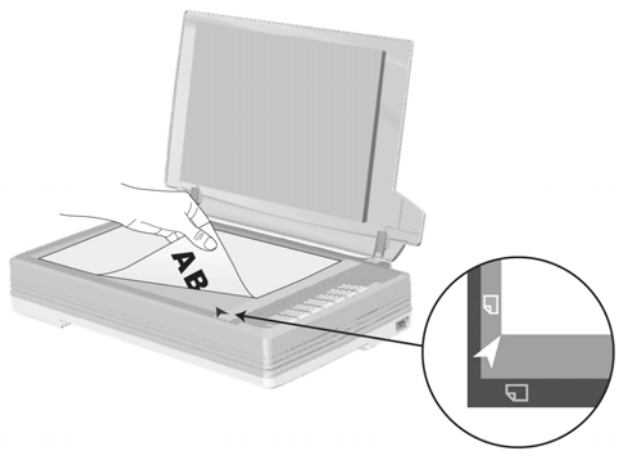

- 2. Fermez doucement le couvre document.
- 3. Ouvrez la fenêtre de « Configuration du Bouton »:
	- Double-clic l'icône de dans le plateau de système de Windows.
	- Right-clic l'icône dans le plateau de système de Windows, et puis choisissez de « Configuration du Bouton » dans le menu instantané qui s'ouvre.
- 4. Cliquez sur l'icône [File] dans le panneau de gauche du panneau Configuration du Bouton, cela affichera ses paramètres sur le panneau de droite. Dans la fenêtre Configuration du Bouton, mémorisez le répertoire de sauvegarde par défaut affiché dans la liste déroulante "Enregistrement du Dossier".
- 5. Pressez le File bouton du panneau du scanner et la numérisation démarre aussitôt. Vous verrez apparaître sur votre écran l'image numérisée stockée dans le dossier de sauvegarde par défaut ; votre scanner fonctionne alors correctement.

### <span id="page-14-0"></span>**INSTALLER UN LOGICIEL ADDITIONNEL**

Votre scanner accepte le TWAIN et fonctionne virtuellement avec tous les logiciels compatibles TWAIN. Si vous achetez un logiciel additionnel pour être utilisé avec votre scanner, veuillez vous assurer qu'il se conforme au standard TWAIN.

# **CHAPITRE II. NUMERISER**

<span id="page-15-0"></span>Votre scanner doit être piloté par certains types de logiciels. Du fait que tous les documents et images qui sont acquis par le scanner sont traités comme des images, la plupart de vos tâches seront probablement réalisées à partir d'un logiciel d'édition d'images où vous pouvez lire, éditer, sauvegarder et transférer vos images numérisées.

Et pourquoi pas numériser des documents texte et les éditer avec un logiciel de traitement de texte ? Ceci est le rôle du logiciel Optical Character Recognition (OCR) (Reconnaissance Optique de Caractères). Le logiciel OCR converti les fichiers image qui sont créés à partir du scanner en fichiers textes qui peuvent être lus, édités et sauvegardés par des logiciels de traitement de texte. Un logiciel d'OCR a également été inclus dans le DVD-ROM d'installation, et si vous souhaitez utiliser le scanner dans ce sens, vous devriez installer le logiciel qui est fourni.

Le programme de DocAction, intégrant seamlessly le fonctionnement de votre scanner avec votre ordinateur et d'autres périphériques, fournit une manière rapide et commode d'exécuter de diverses fonctions de balayage. Avec DocAction, vous n'avez pas besoin d'ajuster des arrangements chaque fois que vous balayez ; Appuyez sur simplement n'importe quel bouton sur le panneau du scanner ou cliquez sur n'importe quelle fonction de menu de balayage de DocAction sur l'écran. Le scanner démarre pour balayer vos documents de papier et pour les transférer à votre destination assignée. La destination peut être pour une impression ; un programme de mail ; un programme d'image-édition ; des dossiers sur vos unités de disques, etc.

Veuillez vous référer à l'aide en ligne de chaque programme pour vous guider à travers toutes les questions que vous pourriez vous poser pour le programme.

Ce chapitre décrit 3 étapes cruciales pour l'utilisation du scanner. Lisez-les attentivement et suivez les instructions pour vous assurer de sa bonne utilisation et de son bon fonctionnement.

Etape 1. [Préparer Les Documents](#page-15-0)

Etape 2. [Placer les Documents](#page-16-0)

Etape 3. [Scanner des Documents](#page-16-0)

#### **PREPARER LES DOCUMENTS**

Une bonne préparation des documents avant de se servir du scanner peut vous éviter des bourrages et des dommages au scanner.

[Vérifier les Propriétés du Document](#page-15-0) 

#### **Vérifier les Propriétés du Document**

Assurez-vous que la taille des documents est compatible avec le scanner.

<span id="page-16-0"></span>Reportez-vous à l' « [Appendice A: Spécifications](#page-28-0)4F » de ce guide pour plus d'informations.

### **PLACER LES DOCUMENTS**

#### **Utiliser le Scan à Plat**

- 1. Ouvrez le couvre document du scanner.
- 2. Placez un document face vers le bas sur la vitre du scanner, et alignez son coin supérieur gauche avec la flèche du point de référence.

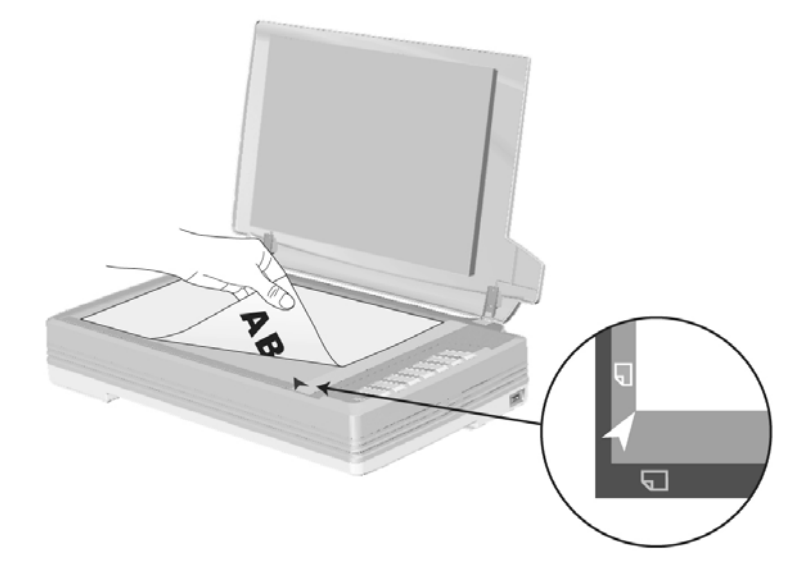

3. Fermez doucement le couvre document.

### **SCANNER DES DOCUMENTS**

Il y a 4 manières différentes d'actionner le scanner :

- 1. En faisant l'acquisition d'images depuis le scanner via notre interface TWAIN avec n'importe quel programme compatible TWAIN.
- 2. En numérisant depuis les boutons de numérisation sur le scanner.
- 3. Via le menu Exécuter de DocAction sur l'écran.
- 4. Scannez depuis l'icône sur le côté gauche de la fenêtre de DocAction.

L'interface TWAIN et le logiciel DocAction sont automatiquement installés sur votre système en même temps que le pilote du scanner.

<span id="page-17-0"></span>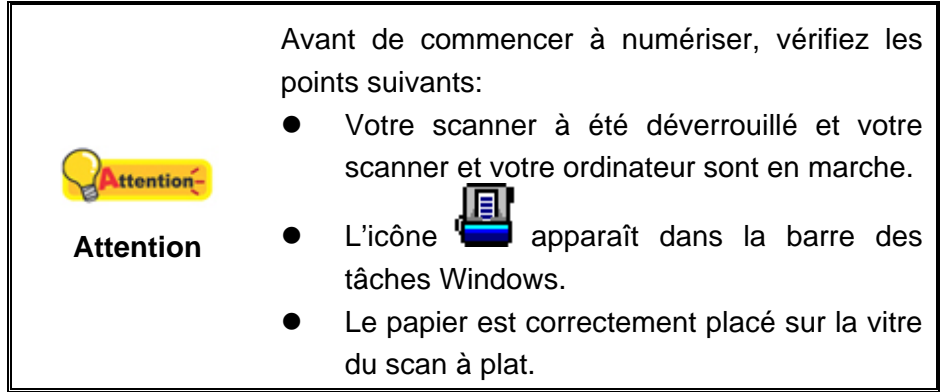

#### **Scanner via une Interface TWAIN**

Le programme TWAIN est une part très importante du logiciel qui est fourni avec votre scanner. Ce programme agit comme une interface entre le scanner et le logiciel d'édition d'image que vous utilisez pour visionner et éditer les images. Le programme TWAIN vous permet d'ajuster bon nombre de paramètres pour définir la qualité de l'image numérisée.

La section suivante décrit comment utiliser votre programme compatible TWAIN pour numériser via l'interface TWAIN. Lorsque vous vous serez familiarisé avec le scanner, vous pourrez alternativement utiliser un programme de numérisation compatible TWAIN ou un logiciel d'édition d'image pour effectuer vos travaux de numérisation.

#### **Numérisez dans votre programme compatible TWAIN:**

1. Lancez votre programme compatible TWAIN.

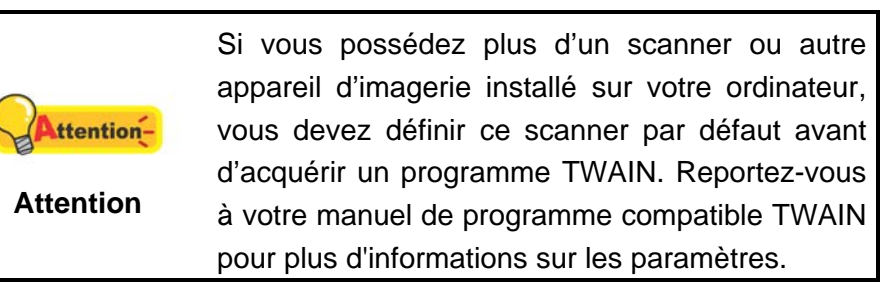

- 2. Ouvrez la fenêtre TWAIN dans votre programme compatible TWAIN. Veuillez vous référer à votre manuel de programme compatible TWAIN pour des informations détaillées.
- 3. Dans la fenêtre TWAIN qui s'ouvre, sélectionnez **Scanner à plat** dans Type de numérisation.

<span id="page-18-0"></span>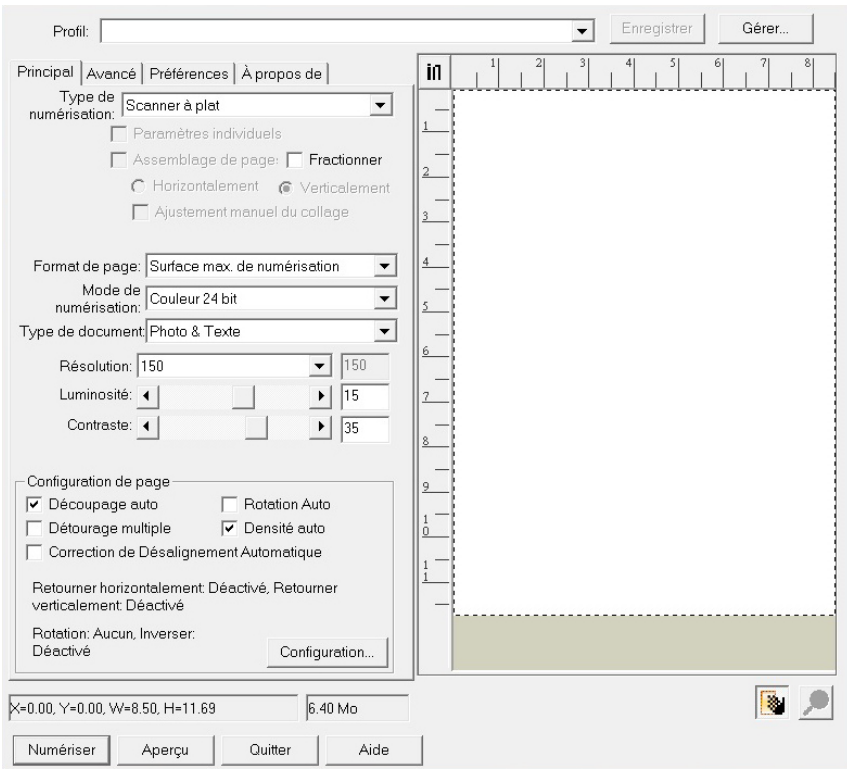

- 4. Ajustez les paramètres de numérisation.
- 5. Cliquez sur le bouton **Aperçu**. L'image numérisée devrait apparaître dans la fenêtre de prévisualisation. Pour définir les marges et rogner les parties de l'image que vous ne souhaitez pas numériser, utilisez la souris pour cliquer et tirer les coins ou bordures de la zone de numérisation. Ajustez les paramètres de numérisation de nouveau si l'image pré-visualisée ne vous convient pas.
- 6. Cliquez sur **Numériser**.
- 7. Lorsque la numérisation se termine, cliquez sur **Quitter** pour fermer la fenêtre TWAIN. Les images numérisées sont affichées dans votre programme compatible TWAIN, et vous pouvez réaliser les travaux d'édition d'images.

Cliquez sur le bouton d'**Aide** dans la fenêtre de TWAIN pour plus d'informations sur les arrangements.

#### **Balayer via le bouton le panneau de scanner ou via le menu Exécuter de DocAction sur l'écran**

La configuration de chaque bouton du panneau de contrôle est effectuée avec DocAction. DocAction vous offre l'accès rapide aux fonctions de balayage fréquentutilisées. Elles sont particulièrement utiles quand vous devez balayer à plusieurs reprises avec les mêmes arrangements et envoyer des images à la même destination.

Les boutons du panneau du scanner seront utilisés dans ce guide pour la démonstration des fonctionnalités du scanner. Vous pouvez également utiliser le menu Exécuter de DocAction sur l'écran pour effectuer le même balayage.

#### **Configuration du boutons**

Avant d'exécuter votre premier balayage par l'intermédiaire des boutons du scanner, vous êtes recommandé d'abord à configurer les arrangements de bouton aux vos besoins et aux vos préférences. Il y a deux manières de configurer ou regarder les arrangements de bouton de DocAction :

- Double-clic l'icône **de la** dans le plateau de système de Windows.
- 圓 Right-clic l'icône dans le plateau de système de Windows, et puis choisissez de **Configuration du Bouton** dans le menu instantané qui s'ouvre.

Dans la fenêtre de **Configuration du Bouton**, vous pouvez trouver une rangée des icônes fonctionnant par le côté gauche de la fenêtre. Chaque icône correspond à un bouton de votre scanner (comme le menu Exécuter de DocAction sur l'écran). Cliquant sur n'importe quelle icône sur le carreau gauche et les arrangements de bouton courant sont montrés immédiatement sur le carreau droit. Vous pouvez les ajuster selon vos besoins.

Cliquez sur le bouton d'**Aide** dans la fenêtre de **Configuration du Bouton** pour plus d'informations sur les arrangements.

#### **Balayer via le bouton**

Le balayage des documents ou des images de ce scanner est très facile. Suivez les deux étapes ci-dessous :

1. Placez le document ou les images sur le scanner. (Mettez correctement le papier sur le verre à plat. Pour plus d'information, référez-vous à « [Chapitre II.](#page-15-0)  [Numériser»](#page-15-0).)

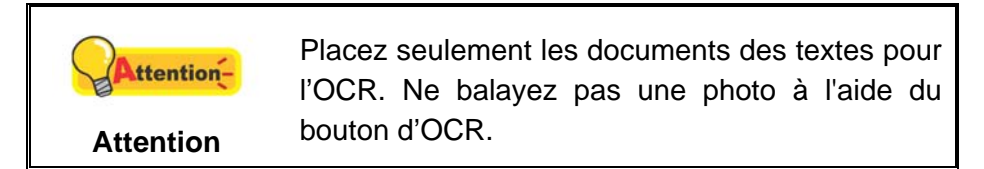

- 2. Faites un du suivant pour commencer à balayer :
	- **Pressez le bouton du panneau du scanner.**
	- Right-clic l'icône dans le plateau de système de Windows, et puis choisissez **Exécuter** dans le menu instantané qui s'ouvre. Définissez la fonction de bouton en cliquant dans le menu instantané.

Le scanner démarre pour balayer immédiatement et pour effectuer l'action correspondante selon des arrangements que vous avez installés dans la fenêtre de **Configuration du Bouton**.

#### <span id="page-20-0"></span>**Scannez depuis l'Icône sur le Côté Gauche de la Fenêtre de DocAction**

Vous pouvez scanner en cliquant deux fois sur l'icône sur le côté gauche de la fenêtre de DocAction. Suivez les étapes décrites ci-dessous:

- 1. Placez le document ou les images sur le scanner.
- 2. Vérifiez les paramètres de l'actuel bouton en regardant la "Fenêtre de configuration du boutons". Vous pouvez aussi modifier, si nécessaire, les paramètres pour satisfaire vos besoins.
- 3. Cliquez deux fois sur l'icône choisie sur le côté gauche de la fenêtre de DocAction.

Le scanner démarre pour balayer immédiatement et pour effectuer l'action correspondante selon des arrangements que vous avez installés dans la fenêtre de **Configuration du Bouton**.

# **CHAPITRE III. ENTRETIEN ET MAINTENANCE**

<span id="page-21-0"></span>Votre scanner est étudié pour ne nécessiter aucune maintenance. Toutefois, un entretien constant et une bonne surveillance peuvent garder votre scanner en bon état de fonctionnement.

### **NETTOYER LE SCANNER**

La poudre de papier, poussières, encre et toner de papiers numérisés peuvent salir la vitre du scanner, ce qui provoque un affaiblissement de la qualité d'image ou des problèmes de bourrage. La fréquence de nettoyage de votre scanner dépend du type de papier utilisé et du nombre de pages numérisées.

Utiliser la procédure suivante pour nettoyer la surface du scanner et la vitre. Nettoyer délicatement les zones décrites. Ne pas frotter trop fort.

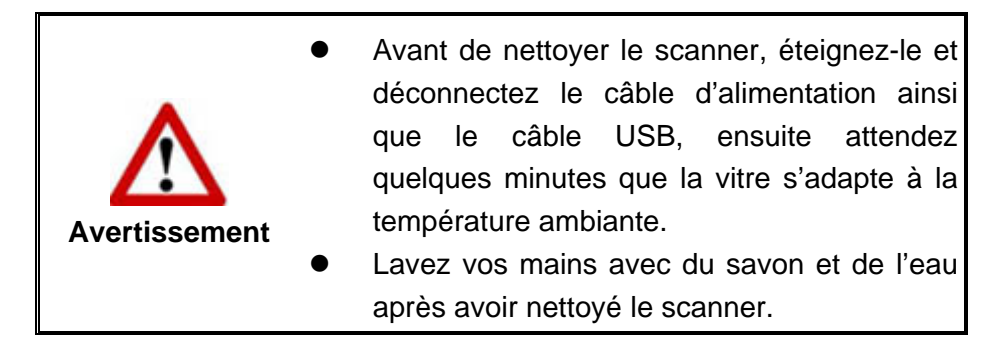

#### **Matériel de Nettoyage**

Ayez le matériel suivant prêt pour nettoyer le scanner:

- **Linge doux, sec, non effiloché (ou du coton)**
- Nettovant non-abrasif—Alcool d'Isopropyl (95%). NE PAS utiliser d'eau.

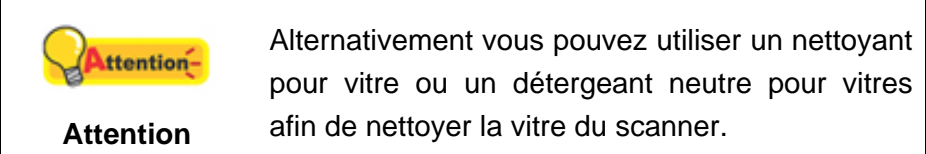

L'utilisation d'autres produits pourrait endommager votre scanner.

#### **Nettoyer le Scan à Plat**

- 1. Ouvrez le couvre document.
- 2. Nettoyer délicatement les endroits suivants avec un linge humidifié avec le nettoyant.

#### **Nettoyer Le Tapis de Document & La Vitre du Scanner:**

<span id="page-22-0"></span>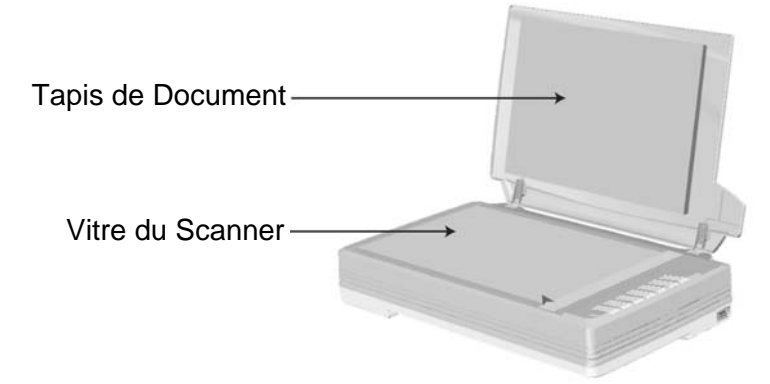

- 3. Attendez que les endroits nettoyés aient totalement séché.
- 4. Fermer délicatement le couvre document.

### **ALIGNER LE SCANNER**

Dans la plupart des cas, le scanner ne nécessite pas d'être aligné mais il y a des circonstances où cela pourrait être requis. Vous devez aligner le scanner seulement si des parties du document numérisé sont manquantes. Par exemple, l'en tête d'un document est manquante après numérisation.

#### **Alignement pour le Scan à Plat:**

- 1. Placez un document face vers le bas sur la vitre du scanner, et alignez son coin supérieur gauche avec la flèche du point de référence.
- 2. Faites une clique droite sur l'icône de lans la barre de tâche de Windows et sélectionnez **Utilitaire scanner** dans la menu apparaissant.
- 3. La fenêtre « Utilitaire scanner » s'ouvre. Trouvez la section **Numérisation initiale d'alignement** et sélectionnez **Scanner à plat** en tant que source.

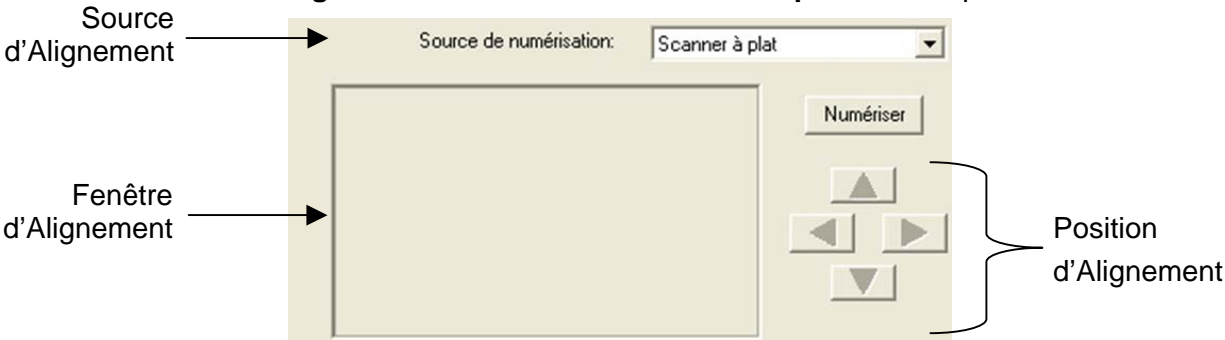

- 4. Cliquez sur **Numériser**. Une partie de l'image du document sera affichée dans la Fenêtre d'Alignement.
- 5. Cliquez sur les boutons **Position d'Alignement** (Haut, Bas, Gauche, Droite) jusqu'à ce que le coin supérieur gauche du document numérisé s'aligne avec le coin supérieur gauche de la Fenêtre d'Alignement.

<span id="page-23-0"></span>6. Lorsque l'alignement est terminé, cliquez sur **OK** pour enregistrer les paramètres et sortir.

### **MODE DE VEILLE**

Pour économiser la consommation électrique, le scanner entrera le Mode de veille après qu'il soit inactif pendant un certain temps. Vous pouvez Désactivation du mode de veille ou définir un periode d'inactivité pour que le scanner entre automatiquement en Mode de veille.

- 1. Faites une clique droite sur l'icône dans la barre de tâche de Windows et sélectionnez **Utilitaire scanner** dans la menu apparaissant.
- 2. Dans la section dans la fenêtre Utilitaire scanner qui s'ouvre, cliquez sur le bouton de votre option :
	- a. Pour désactiver le Mode de veille : Cliquez sur **Désactivation du mode de veille**.
	- b. Pour entrer automatiquement en Mode de Veille (**Veille**) : Cliquez sur **Veille** et puis cliquez sur les flèches vers le haut ou le bas pour saisir une periode de défaut pour que le scanner entre automatiquement en Mode de Veille.

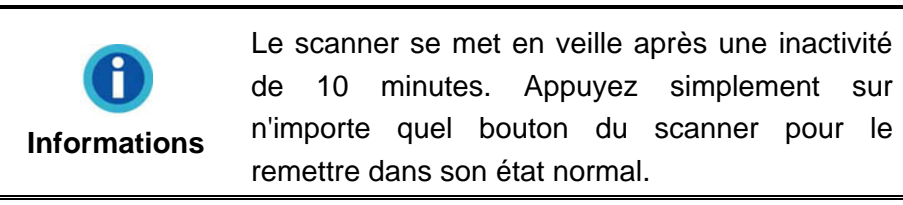

3. Cliquez sur **OK** pour enregistrer les paramètres et sortir.

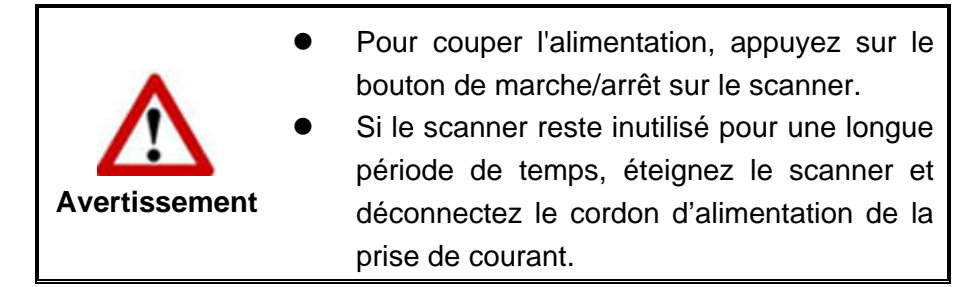

Alternativement vous pouvez cliquer sur **Par défaut** pour restaurer les réglages de défaut. Vous pouvez appuyer sur n'importe quel bouton du scanner pour réveiller le scanner de l'économie d'énergie.

### <span id="page-24-0"></span>**L'ETALONNAGE DU SCANNER**

Étalonnez le scanner si des couleurs apparaissent là où du blanc devrait être visible ou si les couleurs varient considérablement entre l'image de prévisualisation et l'original. Vous pouvez ainsi régler et compenser les variations qui peuvent affecter le composant optique avec le temps.

- 1. Faites un clic-droit sur l'icône **de la barre de tâche de Windows et** sélectionnez **Utilitaire scanner** dans la menu apparaissant.
- 2. La fenêtre « Utilitaire scanner » s'ouvre. Trouvez la section **Paramètres de calibrage** et sélectionnez **Scanner à plat** en tant que source. Cliquez sur le bouton de votre option:

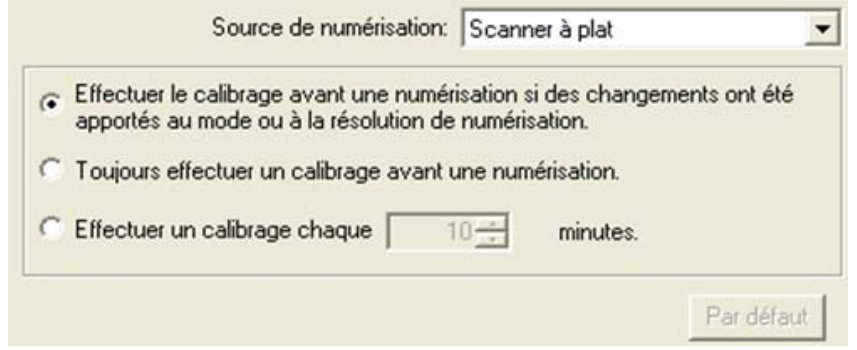

- a. Configurer le scanner pour effectuer un étalonnage avant une numérisation si le paramètre "Mode de Numérisation" ou "Résolution" a été modifié : Cliquez sur le bouton avant **Effectuer le calibrage avant une numérisation si des changements ont été apportés au mode ou à la résolution de numérisation**.
- b. Configurer le scanner pour effectuer un étalonage automatique avant une numérisation : Cliquez sur le bouton avant **Toujours effectuer un calibrage avant une numérisation**.
- c. Configurer le scanner pour effectuer un étalonnage automatique : Cliquez sur le bouton avant **Effectuer un calibrage chaque ... minutes** puis cliquez sur le flèches haut ou bas pour définir un délai par défaut pour que le scanner pour effectue un étalonnage automatique.
- 3. Cliquez sur **OK** pour enregistrer les paramètres et sortir.

Alternativement vous pouvez cliquer sur **Par défaut** pour restaurer les réglages de défaut.

### <span id="page-25-0"></span>**COMPTEUR DE SCANNEUR**

Le programme **Counter Utility** compte automatiquement le nombre de pages numérisées par le scanner. Dans le menu **Démarrer** dans Windows, aller sur **Tous les programmes** > **Nom du Model de Votre Scanner**, puis cliquez sur **Utilitaire scanner**. (Pour les utilisateurs de Windows 8.1: pointez le curseur de votre souris dans le coin supérieur ou inférieur droit de votre écran pour ouvrir la barre **Icônes**. Cliquez sur l'icône **Démarrer**, puis cliquez sur la flèche vers le bas située près du coin inférieur gauche de l'écran. L'écran **Applications** s'affiche. Déplacez votre curseur vers le bord droit de l'écran pour naviguer vers la droite jusqu'à afficher **Nom du Model de Votre Scanner**, puis cliquez sur **Utilitaire scanner**.) La fenêtre « Utilitaire scanner » s'ouvre. Trouvez la section **Counter Utility**. Référez-vous à l'aide en ligne de Utilitaire scanner pour en découvrir plus à propos de Counter Utility!

### **VERROUILLAGE DU SCANNER**

Votre scanner est équipé de deux types de verrouillages des pièces optiques. Pour vous assurer du fonctionnement du scanner, vous devez choisir un statut de verrouillage adapté à la situation.

#### **Toujours Déverrouillé:**

Position prête à numériser. De plus, si vous placez votre scanner en position à long terme, vous pouvez aussi garder votre scanner en position verrouillé dans cette position. Pour dévérouiller le scanner, faites glisser le pion de vérouillage se trouvant en dessous du scanner.

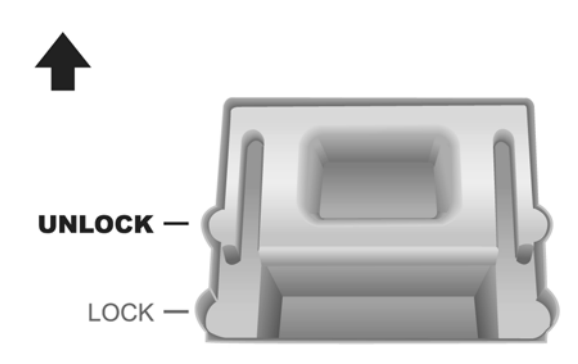

#### **Toujours Verrouillé:**

Cela maintien la tête du scanner en place pendant un trajet ou un transport. Le scanner restera en position désactivé. Pour verrouiller le scanner, faites glisser le pion de vérouillage en dessous du scanner en direction du témoin de mise sous tension.

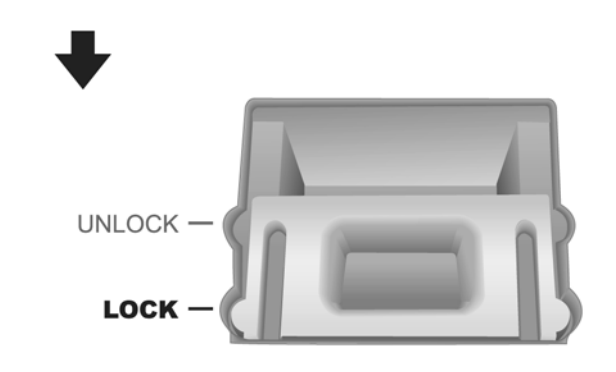

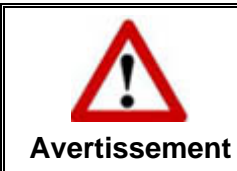

Lorsque vous devez déplacer le scanner, verrouillez-le pour éviter de l'endommager.

# **CHAPITRE IV. RESOLUTION DES PROBLEMES**

<span id="page-27-0"></span>Si vous rencontrez des problèmes avec votre scanner, veuillez revoir les instructions sur l'installation et l'utilisation indiquées dans ce guide.

Avant de demander auprès du service client ou du centre de réparation, veuillez vous référer aux informations dans ce chapitre et consulter les Questions-réponses dans lesquelles vous pouvez trouver des aides à la résolution de problèmes par vousmême. Dans le menu **Démarrer** dans Windows, aller sur **Tous les programmes** > **Nom du Model de Votre Scanner**, puis cliquez sur **Questions-réponses**. (Pour les utilisateurs de Windows 8.1: pointez le curseur de votre souris dans le coin supérieur ou inférieur droit de votre écran pour ouvrir la barre **Icônes**. Cliquez sur l'icône **Démarrer**, puis cliquez sur la flèche vers le bas située près du coin inférieur gauche de l'écran. L'écran **Applications** s'affiche. Déplacez votre curseur vers le bord droit de l'écran pour naviguer vers la droite jusqu'à afficher **Nom du Model de Votre Scanner**, puis cliquez sur **Questions-réponses**.)

### **CONNEXION DU SCANNER**

La première étape lorsque vous voulez résoudre des problèmes de connexion 圓 avec votre scanner est de vérifier les connections physiques. L'icône  $\blacksquare$ , située dans la barre de tâche Windows indique si le logiciel du scanner est correctement lancé et si le scanner et l'ordinateur communiquent entre eux.

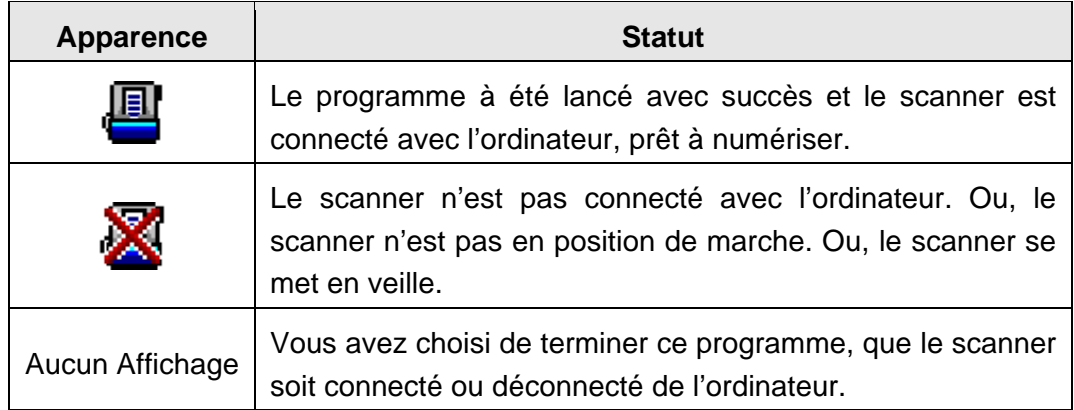

# <span id="page-28-0"></span>**APPENDICE A: SPECIFICATIONS[5](#page-28-1)**

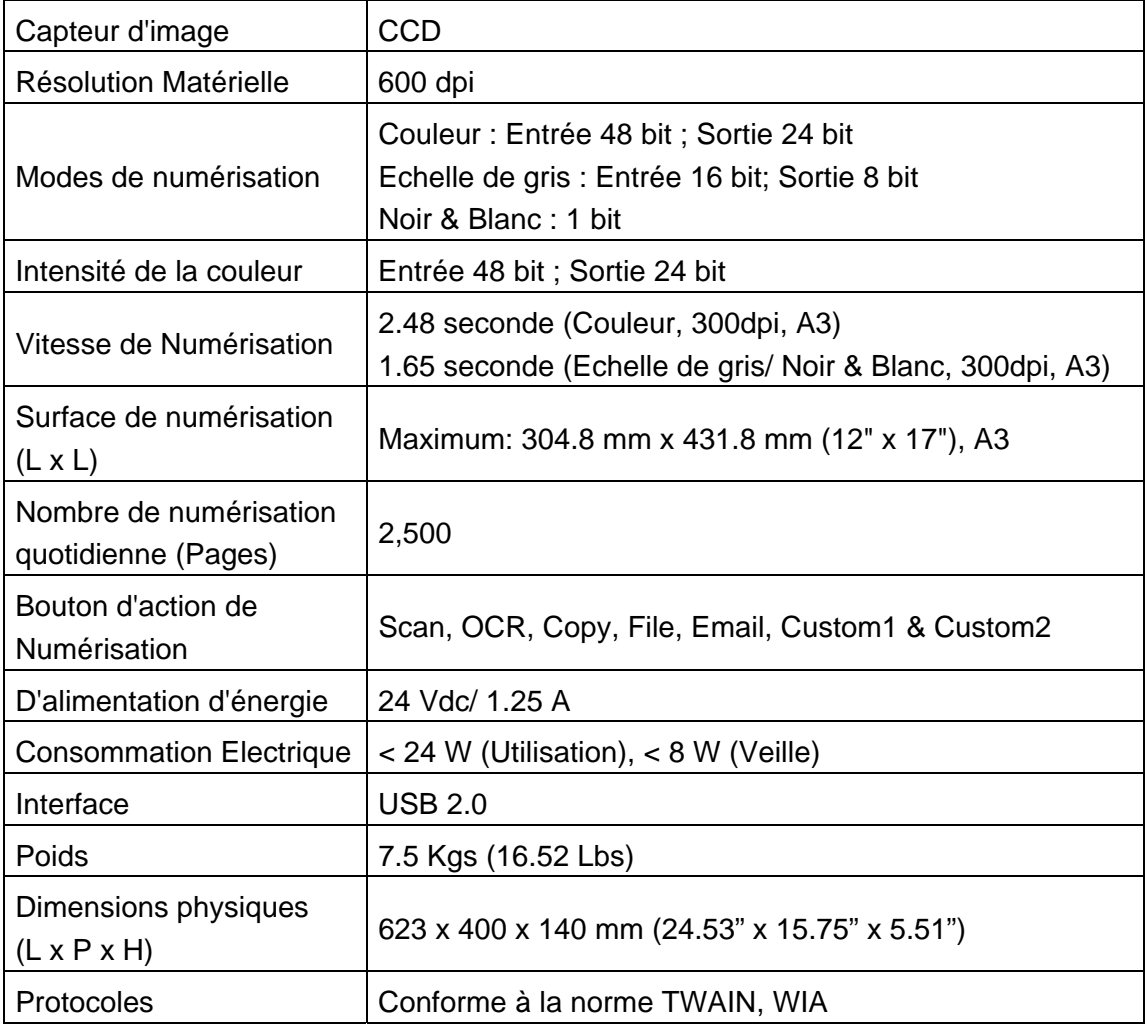

<span id="page-28-1"></span> 5 Les spécifications matérielles peuvent changer à tout moment sans préavis.

# <span id="page-29-0"></span>**APPENDICE B: SERVICE CLIENT ET GARANTIE**

Visitez notre site web [www.plustek.com](http://www.plustek.com/) pour plus d'informations sur le service client. Pour plus d'assistance, appelez l'un des numéros de support technique qui figurent sur le site web. L'un de nos techniciens se fera un plaisir de vous aider du lundi au vendredi durant les heures de travail.

Pour éviter un délai, veuillez vous munir des informations ci après avant d'appeler:

- Nom et numéro de modèle du scanner
- Numéro de série du scanner (Situé au bas du scanner)
- Version du DVD et numéro de pièce du scanner
- Une description détaillée du problème
- Le fabricant de votre ordinateur et le numéro de modèle
- La vitesse de votre processeur
- Votre système d'exploitation et BIOS (optionnel)
- Nom des logiciels, versions ou numéro de commercialisation et fabricant du logiciel.
- Autres appareils USB installés

#### **INFORMATIONS DE SUPPORT ET D'ENTRETIEN**

Le cas échéant, la période de disponibilité des pièces de rechange et les possibilités d'améliorer l'information sur le produit. Veuillez demander aux distributeurs et aux fournisseurs locaux les informations sur les pièces de rechange et les informations sur la mise à jour d'un produit.

Information requested by relevant Implementing Measure. Please ask local distributors and suppliers for the related information of Implementing Measure test report.

Ne disposer d'aucuns produits avant de demander aux distributeurs et aux fournisseurs locaux d'obtenir les informations correctes sur les bonnes méthodes et procédures de diminutions des incidences sur l'environnement.

Si vous voulez mettre au rebut le produit et/ou un accessoire, veuillez demander aux distributeurs et fournisseurs locaux l'adresse du centre de recyclage le plus proche.

Pour toutes questions d'entretien, veuillez demander aux distributeurs et aux fournisseurs locaux l'adresse du centre d'entretien le plus proche afin de prolonger le temps de vie d'utilisation du produit.

Si vous voulez entretenir et autoriser le produit de manière légale, veuillez demander aux distributeurs et aux fournisseurs locaux l'obtention de l'adresse des magasins les plus proches.

#### <span id="page-30-0"></span>**DECLARATION DE GARANTIE LIMITEE**

Cette Déclaration de Garantie Limitée s'applique seulement aux options d'origine achetées pour vous-même, et non pour une revente, à un revendeur autorisé.

La garantie du fabricant inclue pièces et main d'œuvre, et n'est pas valide sans la preuve originale d'achat. Pour le service de garantie, vous pouvez contacter votre revendeur, votre distributeur, visiter notre site web pour vérifier les services d'information disponibles ou envoyez une demande via E-mail pour plus d'assistance.

Si vous transmettez ce produit à un autre utilisateur, le service de garantie est disponible pour cet utilisateur pour le temps de garantie restant à courir. Vous devez donner votre preuve d'achat et cette déclaration à cet utilisateur.

Nous garantissons que cette machine sera en bon état de fonctionnement et conforme à ses descriptions fonctionnelles dans le manuel fourni. Sur simple présentation de la preuve d'achat, les pièces de remplacement utilisent le restant du temps de garantie pour la pièce qu'elle remplace.

Avant de présenter ce produit au service de garantie, vous devez en enlever tous les programmes, données et média de stockage amovible. Les produits retournés sans notice et logiciel seront remplacés sans notice et logiciel.

Ce service de Garantie Limitée ne fourni pas d'échange lorsque le problème résulte d'un accident, désastre, vandalisme, mauvaise utilisation, abus, environnement inadapté, modification de programme, un autre appareil ou une modification non autorisée pour ce produit.

Si ce produit est une fonction optionnelle, cette Garantie Limitée ne s'applique que lorsque la fonction est utilisée dans un appareil prévu à cet effet.

Si vous avez des questions à propos de la Garantie Limitée, contactez le fabricant ou votre revendeur agrée où vous avez acheté votre produit.

CETTE GARANTIE LIMITEE REMPLACE TOUTES LES AUTRES GARANTIES, EXPLICITES OU IMPLICITES, INCLUANT, MAIS NON-LIMITEE A, LES GARANTIES IMPLICITES DE COMMERCIALISATION ET DE FORME POUR UN BUT PARTICULIER. TOUTEFOIS, CERTAINES LOIS N'ACCEPTENT PAS L'EXCLUSION DE GARANTIE IMPLICITE. SI CES LOIS VOUS SONT APPLICABLES, ALORS TOUTES LES GARANTIES EXPLICITES OU IMPLICITES SONT LIMITEE EN DUREE A LA PERIODE DE GARANTIE. AUNCUNE AUTRE GARANTIE NE S'APPLIQUE AU DELA DE CETTE PERIODE.

Certaines juridictions n'autorisent pas la limitation de durée d'une garantie implicite, donc la limitation ci dessus peut ne pas s'appliquer.

En aucune circonstance nous ne sommes responsables de ce qui suit:

- 1. Réclamation d'un tiers contre vous pour des pertes ou dommages.
- 2. Perte de, ou dommage à vos données ou vos enregistrements; ou

<span id="page-31-0"></span>3. Dommage économique conséquent (incluant la perte de bénéfice ou d'épargne) ou dommage accidentel, même si nous sommes informés de cette éventualité.

Certaines juridictions n'autorisent pas la limitation ou l'exclusion de dommages conséquents ou accidentels, dans ce cas la limitation ou exclusion ci dessus peut ne pas s'appliquer à vous.

Cette Garantie Limitée vous donne des droits spécifiques, et vous pouvez aussi avoir d'autres droits qui varient d'une juridiction à une autre.

### **DECLARATION DE RADIO FREQUENCE FCC**

Ceci est un produit de Classe A. Dans un environnement domestique ce produit peut causer des interférences radio auquel cas l'utilisateur devra prendre les mesures nécessaires.

Cet équipement génère, utilise et peut émettre des énergies à fréquences radio et, si installé incorrectement, peut causer des interférences nocives aux communications radio. Toutefois, il n'y a aucune garantie qu'une interférence n'interviendra pas dans une réception télévisée particulière (qui peut être déterminée en mettant l'appareil hors et sous tension), l'utilisateur est encouragé à essayer de corriger l'interférence en prenant une ou plusieurs des mesures suivantes:

- Réorientez ou replacez l'antenne de réception.
- Augmentez la séparation entre l'équipement et le récepteur.
- Connectez l'équipement sur un circuit différent de celui sur lequel est connecté le récepteur.
- Les câbles d'interconnexion gainés et le cordon d'alimentation gainé fournit avec cet équipement doivent être utilisé avec cet équipement pour assurer la conformité avec la limite de transmission RF régulant cet appareil.
- Consultez un revendeur ou un technicien radio/TV pour plus d'aide si la situation reste inchangée.
- Des changements ou modifications non expressément approuvées par le fabricant ou un centre de service autorisé pourrait annuler l'autorisation de l'utilisateur à se servir de l'équipement.

Ce matériel est conforme avec la Partie 15 des règlements de la FCC. Le fonctionnement répond à 2 confitions : (1) l'appareil ne doit pas créer d'interférences nuisibles, et (2) l'appareil doit accepter toute interférence reçue, incluant les interférences qui pourraient provoquer un fonctionnement indésirable.